# Mode d'emploi - Campings

### **A quoi servent vos disponibilités ?**

**Vous aider à remplir votre hébergement,** c'est pourquoi, il est important que votre calendrier soit mis à jour quotidiennement, selon votre organisation.

**En fin de journée, avant 18h, si votre hôtel est complet, il est impératif de mettre à jour votre calendrier.**

#### **Pourquoi ?**

1- Les 4 bureaux d'information touristique de la Destination Les Sables d'Olonne, affichent quotidiennement en été, et les week-ends de grandes affluences, **un tableau des disponibilités des hébergements partenaires** sur leur porte d'entrée à leur fermeture.

2- Nous serons informés simultanément et automatiquement de **vos mises à jour via notre système d'information touristique,** nous permettant de renseigner au mieux les demandes de nos prospects.

3- Vos disponibilités seront en ligne sur **votre fiche web** de notre site internet de la Destination Les Sables d'Olonne [www.lessablesdolonne-tourisme.com](http://www.lessablesdolonne-tourisme.com/) .

### **Comment mettre à jour les disponibilités de votre hébergement ?**

1- Cliquez sur<http://sit-lsdo.ayaline.com/?ouvdispoauto=1>

La fenêtre ci-dessous s'affiche :

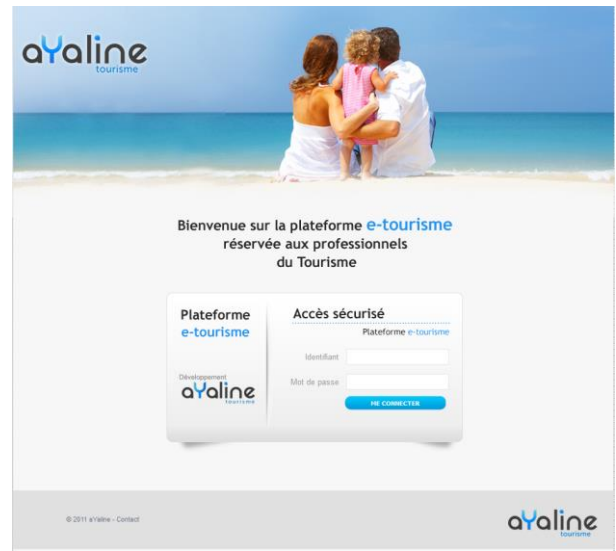

- 2- Saisissez **votre identifiant** et **votre mot de passe**, notés dans votre mail.
- 3- Cliquez sur **Me Connecter**

# **Gestion de vos disponibilités :**

2 fiches pour nos informer sur les disponibilités de vos emplacements et vos locatifs

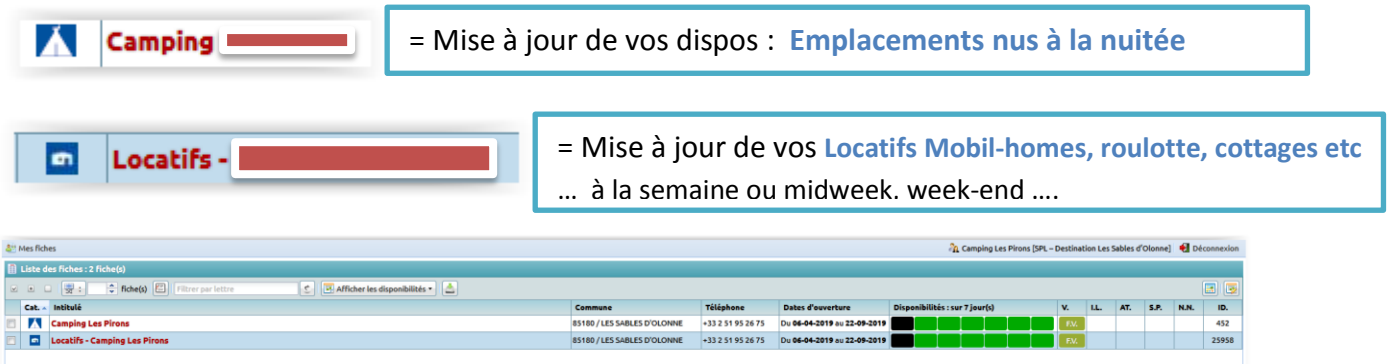

### 1- Cliquez sur **l'intitulé de l'une de vos fiches**

Exemple : la fiche Locatifs – Camping … apparait :

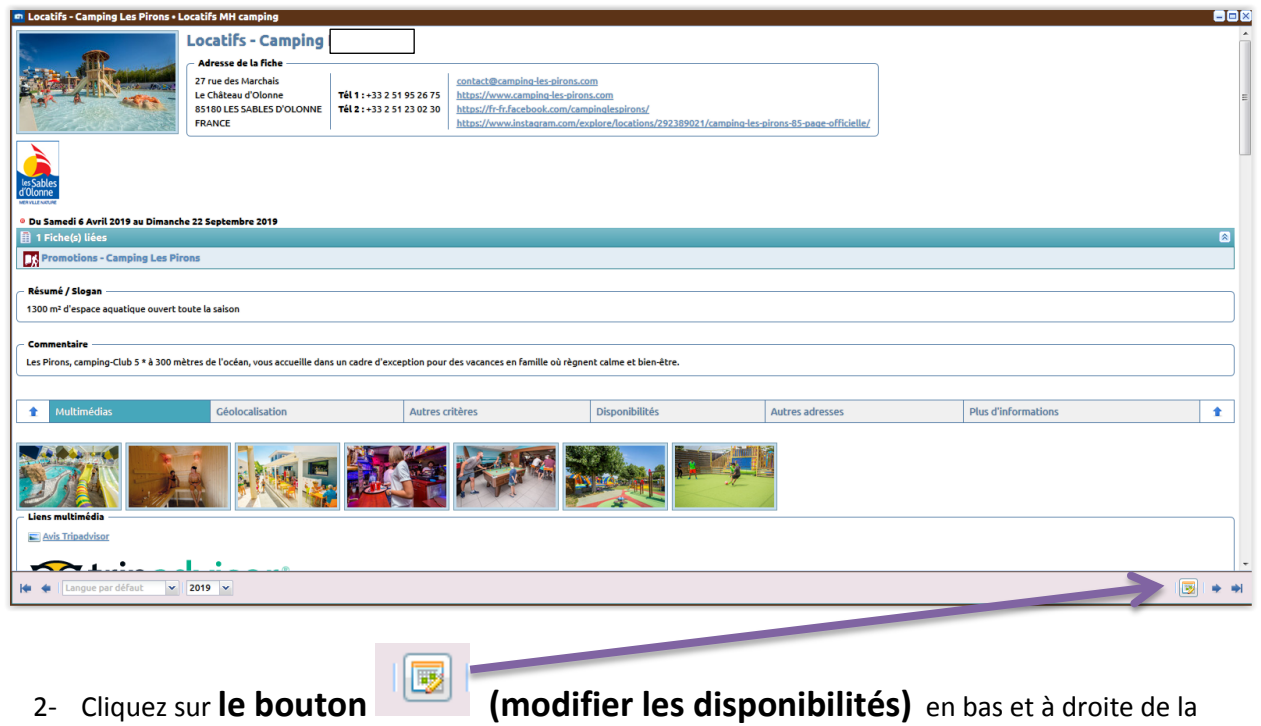

Le calendrier s'affiche : (**en vert = dispo** et **en rouge = loué** et **en noir = hébergement fermé**)

fenêtre.

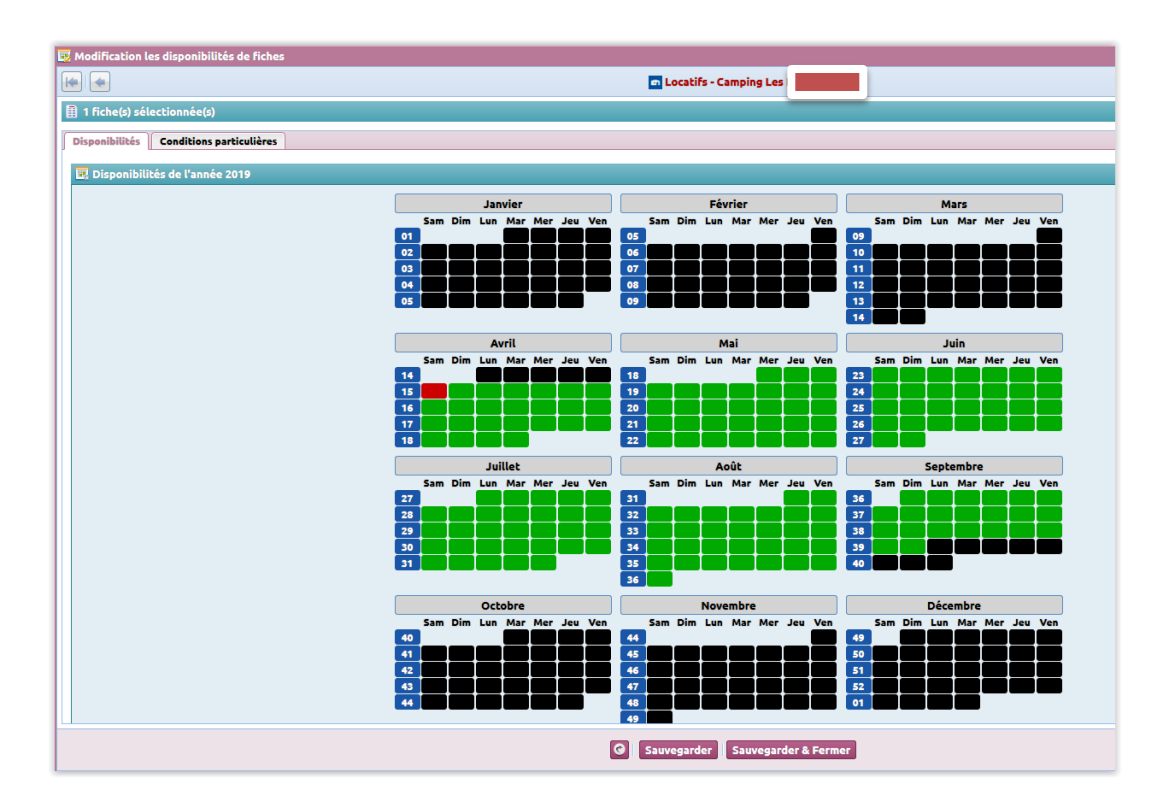

 $\sim$  3  $\sim$ 

# **Onglet : Disponibilités**

**Pour une semaine réservée du samedi au samedi, vous bloquerez du samedi au vendredi.** >> Attention à ne pas cocher le 2<sup>ème</sup> samedi, car la semaine à suivre ne sera alors pas disponible !

**Pour indiquer que vos emplacements sont complet sur une ou plusieurs dates**, cliquez sur les dates

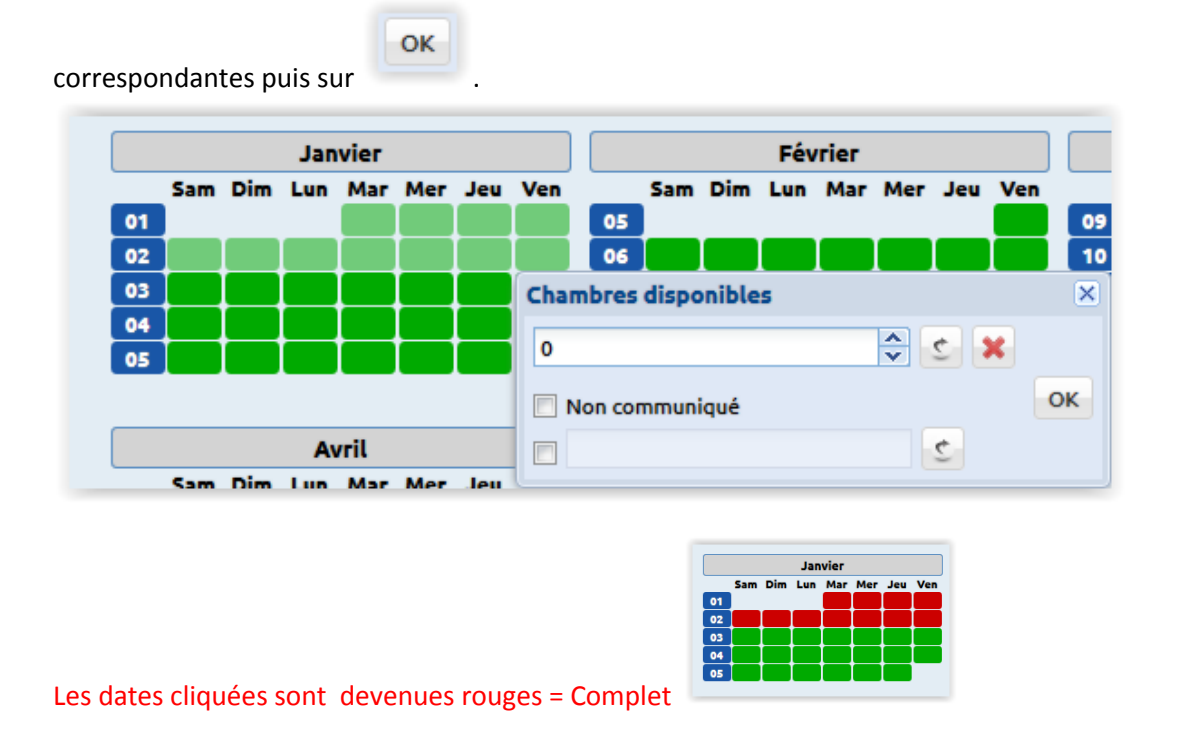

**Pour remettre des dates disponibles, cliquez sur la date et supprimer le 0 puis**

#### OK

# **Onglet : Conditions particulières**

**Onglet facultatif** à utiliser uniquement pour noter en quelques lignes vos conditions de réservation. Sur cet onglet, ne pas saisir le descriptif de votre location, merci de nous le transmettre directement par mail à **dispos@otls.fr**

#### **Exemple :**

Arrivée prévue entre 22h et 24h. Merci de nous contacter pour nous préciser votre heure d'arrivée au 06 00 00 00. Départ prévue entre 8h et 10h le matin.

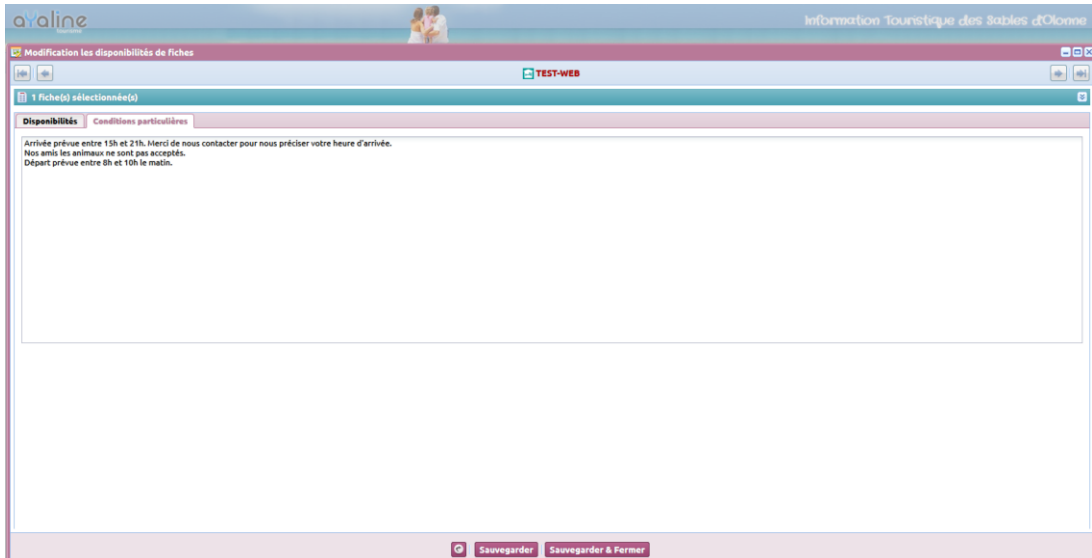

Un message s'affiche :

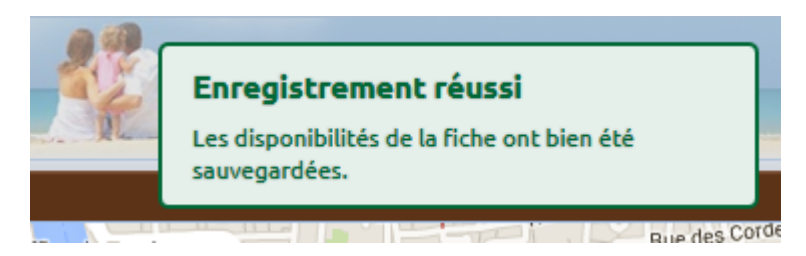

## **Vous pouvez ensuite cliquer sur l'autre annonce et effectuer la même procédure.**

Après toutes les mises à jour effectuées, vous pouvez ensuite vous déconnecter en fermant la fenêtre en  $cours$ 

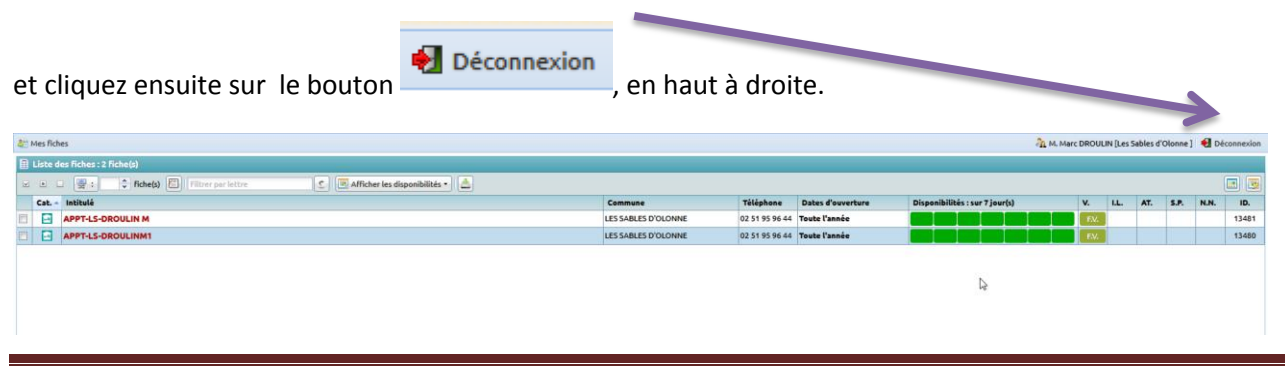